# **M-AUDIO**

# SESSION MUSIC PRODUCER

The Make-Music-Now Vocal Recording Studio

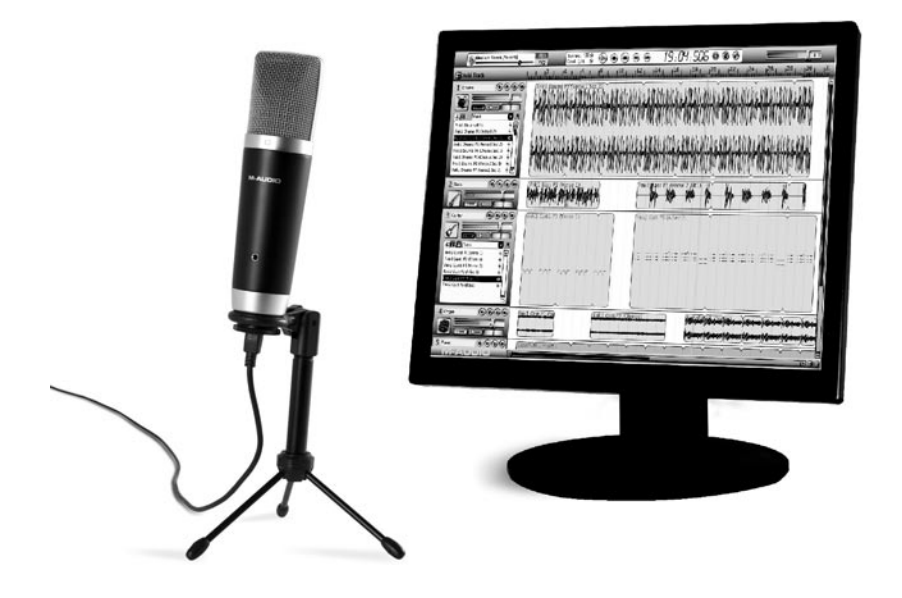

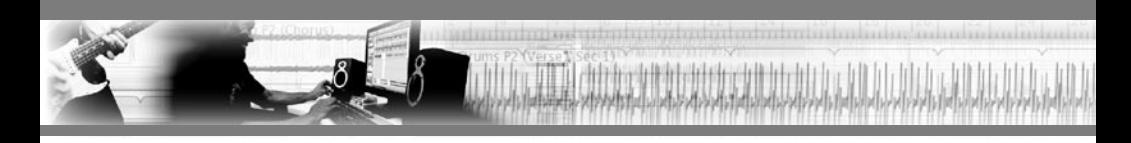

# Quick Start Guide

# **Introduction**

Congratulations on your purchase of M-Audio Session Music Producer: the high-quality Producer USB microphone and Session recording software package are designed for easy integration with your computer. The Producer USB microphone works with many third-party software applications in addition to the M-Audio Session software contained in this bundle. GarageBand, Logic Pro, and Ableton Live are examples of other applications that seamlessly interface with the Producer Mic. We recommend you spend a few minutes reviewing this Quick Start Guide to ensure proper setup.

# **About the USB Microphone**

Your M-Audio Producer USB microphone is designed for a wide variety of uses, such as podcasting, voice-overs and music production. Gaming soundcards or built-in computer audio interfaces often introduce a noticeable delay (Latency) between the moment you speak into a microphone and until you can hear the sound from your speakers or headphones. The professional grade ASIO drivers used by the USB Producer Microphone minimize this delay, so sounds are heard near-instantly – a mandatory feature for anyone serious about music production.

# **About Session Software**

Session gives you access to many professional features for recording, editing and mixing music. Featuring an easy to use intuitive interface and a massive library of sounds, Session enables you to get started making music in minutes.

### **Session Music Producer Features**

#### **Producer USB Microphone**

- High-quality, 16mm cardioid capsule USB microphone.
- Low latency performance using M-Audio ASIO drivers
- **USB** bus-powered
- Onboard direct monitoring through the integrated 1/8" headset/line output jack
- Onboard blue power LED behind mesh windscreen

#### **Session Software (Windows Only)**

- CD-quality multi-track audio and MIDI recording software
- **Built-in studio quality effects**
- Built-in virtual synthesizer with hundreds of instrument sounds
- Includes over 3.5 GB of content for professional music creation

# **What's in the Box?**

Your Session Music Producer bundle contains the following items:

- **USB Microphone**
- **Desktop mic stand and microphone mount**
- USB cable
- M-Audio Session Software DVD-ROM including PC drivers and User Guide
- M-Audio Producer USB Macintosh Driver CD-ROM
- **This Quick Start Guide**
- **Number 19** Vinyl zipper case

*If any of these items are missing please notify the retailer where you purchased the product.*

# **About this Guide**

This Quick Start Guide covers setup of the Producer USB microphone for Mac and Windows computers, as well as installation of the Session music creation software for Windows XP and Windows Vista (32-Bit editions).

To get the most out of your Session music creation software, please refer to the program's built-in manual under Help > Manual, where you will find detailed instructions and 12 in-depth tutorials on using the Session software.

The Producer USB microphone contained in this bundle can also be used with third-party music software. Consult your software's documentation for more information.

# **Minimum System Requirements**

#### **Windows XP**\*

- Windows XP (Service Pack 2)
- 1.6 GHz processor Intel or AMD processor
- 512 MB RAM
- 4 GB free HD space for complete installation of Session
- DVD Drive
- AGP 4X or faster graphics\*\*
- 32 MB video RAM
- 1024 x 768 video resolution (1280 x 1024 recommended)
- **Windows Vista (32-bit editions)**
- Windows Vista Home Basic, Vista Home Premium, Vista Business or Vista Ultimate
- 1.6 GHz Intel or AMD processor
- 512 MB RAM (Vista Home Basic)
- 1GB RAM (Vista Home Premium, Business, Ultimate)
- 4 GB free HD space for complete installation of Session
- DVD Drive
- AGP 4X or faster graphics\*\*
- 32 MB video RAM
- 1024 x 768 video resolution
- (1280 x 1024 recommended)

*\*Home and Professional Edition only. Windows Media Center Edition is not currently supported. \*\*Session does not support video cards based on any of the following chipsets:*

 *S3/VIA UniChrome, SiS, EL315, Matrox*

*Listed minimum system requirements are for the Producer Mic used together with Session. Used separately, the Producer USB microphone only requires a Pentium III 500MHz machine with 256MB RAM and DirectX 9.0c and a native USB port. Please check the minimum system requirements for any third party software applications to be used with the Producer USB as they may be greater than the above.*

# **Running GarageBand on your Mac?**

Mac users can use the Producer USB with many 3rd-party audio applications available for the Mac. See the documentation for your application for more information on system requirements and compatibility.

#### **Mac OS**†

- G3 500 / G4 500 MHz‡
- Mac OS X 10.3.9 w/ 256 MB RAM
- Mac OS X 10.4.9 w/ 512 MB RAM

†Native USB port required; G3/G4 accelerator cards not supported ‡CPU speed requirements may be higher for laptops

*Please check the minimum system requirements for any third-party software applications to be used with your new M-Audio hardware, as they may be greater than above.* 

#### **Installing the M-Audio Session Software**

#### **Windows XP and Windows Vista (32-Bit editions)**

*PLEASE NOTE: If you have already connected your M-Audio Producer USB Microphone to your computer, please disconnect it before beginning the Session software installation. Leave the microphone disconnected until instructed to connect it.*

- Insert the M-Audio Session DVD-ROM into your computer's DVD-ROM drive.
- $\blacksquare$  The computer will automatically display the install screen. If your computer fails to launch the installer, manually start it by clicking on Start > My Computer > Session.
- $\blacksquare$  Follow the software installer's on-screen direction prompts.
- Note that the M-Audio Producer USB microphone acts as an authorization key for the Session software. Session will not run unless the M-Audio USB microphone is connected and its drivers installed.
- Session comes with a large library of loops and instrument samples for music creation, known as Session Content. During the installation process, you will be asked if you would like to install this content, as well as the driver for the Producer USB microphone's audio interface. Make sure both of these check boxes remain selected. The M-Audio Producer USB Microphone driver and the Session Content are required in order to gain access to all of Session's features.

 *NOTE: Session's Factory Content Library requires approximately 4 GB of disk space and may take as long as 30 minutes to install. This behavior is normal. If you do not have 4 GB of disk space available, you can choose not to install the Session Content, but you will then have to place the Session DVD in your DVD-ROM drive whenever you run Session. Accessing Session's content via the DVD-ROM drive results in slightly slower computer performance, and if the required hard drive space is available, installing the Session Content on your computer's hard drive is recommended.*

At various points in this installation process, you may be notified that the driver being installed has not passed Windows Logo Testing, or asked whether the program you wish to run is a trusted application. Click Continue Anyway or Install to proceed with installation.

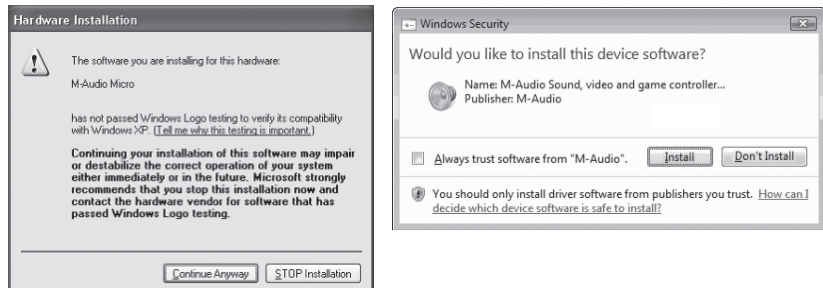

■ Click "Finish" once the installer has completed the installation.

 *NOTE: To get the most out of your Session music creation software, please refer to the program's built-in manual under Help > Manual, where you will find detailed instructions and 12 in-depth tutorials on using the Session software.*

### **M-Audio Producer USB – Macintosh Driver Installation**

The included M-Audio Session software is for use with PC computers only. However, the Producer USB microphone hardware can be used on Macintosh computers with applications like GarageBand, Logic Pro, and Ableton Live.

#### **Installing Producer USB drivers on your Macintosh computer:**

 *PLEASE NOTE: Do not connect your Producer USB microphone to your computer until the appropriate driver files have been copied to your hard drive. Be sure to leave your microphone disconnected until instructed to connect it below.*

- Insert the M-Audio Producer USB Macintosh Driver CD-ROM into your computer's CD-ROM drive.
- Double-click the CD icon when it appears on your desktop to view the contents of the CD.
- Double-click "Producer USB."
- The driver installer will launch. Follow the on-screen direction prompts.

 During Installation, Mac OS X will ask you to enter your user name and password. Enter this information and click OK to confirm. If you have not configured a password for your computer, leave the password field blank and click OK.

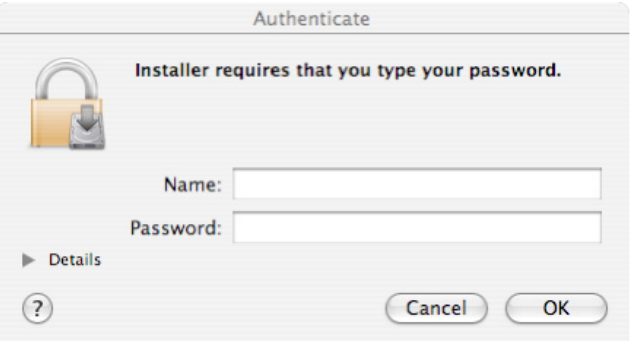

 If you are not the computer's owner, ask the owner or your Administrator for the missing information.

- Click "Restart" once the installer has completed the installation.
- < Connect your microphone to your computer using the USB cable provided.
- Your Producer USB microphone is now ready to use.

# **Setting up the USB Microphone/Audio Interface**

Once you have completed installing the Session software, connect the M-Audio Producer USB Microphone to an available USB port on your computer. Your computer will recognize the new hardware and will briefly display a Found New Hardware message. You may be prompted with a message that the driver being installed has not passed Windows Logo Testing, or asked whether the program you wish to run is a trusted application. Click Continue Anyway or Install to proceed with the installation.

You may also see a Windows prompt asking if you would like to search the Internet for a driver. If so, click No and continue.

The USB microphone included with your Session Music Producer package is compatible with Windows class-compliant USB drivers, and will function as soon as it is connected to your computer. However, for the best low-latency performance, and the ability to use direct monitoring, you will need to install the M-Audio drivers.

The Producer USB Microphone's integrated 1/8-inch headphone jack can be connected to headphones, powered speakers, a mixer, or a stereo system to monitor the output from your audio software and the microphone.

*IMPORTANT: When using the Producer USB as an audio interface, you MUST connect your headphones, powered speakers, mixer or stereo system to the unit's 1/8-inch headphone jack in order to monitor your audio. Sound will NOT come out of your laptop or computer speakers if the Producer USB is connected to your computer.*

# **The Control Panel**

In Windows XP and Vista, double-click the red M-Audio icon in the system tray to access the Producer USB Control Panel. To access this Control Panel on a Mac, click the Apple icon, and open System Preferences. Here, you will find an M-Audio Producer USB icon that you can click on to open the Producer USB Control Panel.

The Producer USB Control Panel is divided into separate pages, each accessible by clicking on the corresponding tab. In the Control Panel, you can adjust input gain, monitor mix levels, output volume, and in Windows, also the audio buffer size (latency). The control panel also shows details about the installed driver version.

#### < **Levels Page**

**Input Gain Control –** This slider controls the level coming from the microphone. If the input meters on your audio software are showing red, lower the input gain level.

 **Monitor Mix Control –** This slider controls the level of signal from the microphone that is sent to the mic's integrated 1/8-inch monitor output. This signal is blended with the output signal from your audio software.

**Output Volume Control –** This slider controls the level of output signal from your audio software.

 **Connectivity Status Display –** The display reports "Connected" when the Producer USB Microphone is connected to your computer, and "Not Connected" when the Producer USB Microphone is not connected to your computer.

#### **Example 2 Latency Page (Windows only)**

 When recording to your computer, you will experience a short delay between the time you create a sound and the time you hear it in your headphones or monitors. This is due to the time it takes for your input signal to pass through your audio software and appear at the outputs, and is referred to as Latency.

 Using the slider on this page, you can control the amount of latency you experience by changing the buffer size. Smaller buffer sizes result in lower latency, but may not function well with slower systems.

 The default buffer size setting may adequately serve your purposes, but if you wish to, you can experiment with lower settings. If you experience stuttering or crackling in your audio playback, try using a larger buffer size.

#### < **About Page**

 This page contains information on your hardware and current driver software versions. This information may be helpful, should you ever need to call for technical support.

# **Getting Started Making Music with Session**

- Double-click the Session shortcut icon that was placed on your desktop during installation. If this icon does not appear, go to Start > All Programs > M-Audio > Session > Session to open the application.
- Click the button labeled "New" in the Session Startup window.
- A New Composition dialog box will appear enabling you to choose a Name, Time Signature, Key Root, Key Scale, and Tempo for your composition. After these choices have been made, click OK.
- The "What would you like to do?" dialog box will now appear. For this example, select Sing and Record Vocals/Instruments, and click OK.
- The Session window will now appear and a new audio track is armed and ready for recording.
- Click the Record button, located at the top of the Session window, and speak or sing into the mic. The sound you're recording will appear as a waveform in the Session window.

 When recording using a microphone, it is recommended that any connected speakers are muted, and monitoring is done through headphones. This prevents feedback which can be damaging to your speakers and harmful to your hearing.

#### *Enjoy your music making experience with Session.*

 *NOTE: To get the most out of your Session music creation software, please refer to the program's built-in manual under Help > Open User Manual, where you will find detailed instructions and 12 in-depth tutorials on using the Session software.*

# **Warranty Terms and Registration**

#### *Warranty Terms*

M-Audio warrants products to be free from defects in materials and workmanship, under normal use and provided that the product is owned by the original, registered user. Visit www.m-audio.com/warranty for terms and limitations applying to your specific product.

#### *Warranty Registration*

Immediately registering your new M-Audio product entitles you to full warranty coverage and helps M-Audio develop and manufacture the finest quality products available. Register online at www.m-audio.com/register to receive FREE product updates and for the chance to win M-Audio giveaways.

**WARNING:** This product contains chemicals, including lead, known to the State of California to cause cancer, and birth defects or other reproductive harm. *Wash hands after handling.*

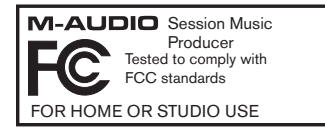

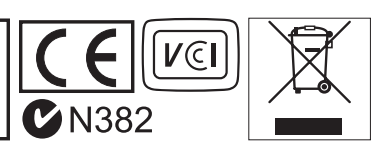

*© 2007 Avid Technology, Inc. All rights reserved. Product features, specifications, system requirements and availability are subject to change without notice. Avid, M-Audio. Session and Session Music Producer are either trademarks or registered trademarks of Avid Technology, Inc. All other trademarks contained herein are the property of their respective owners.*

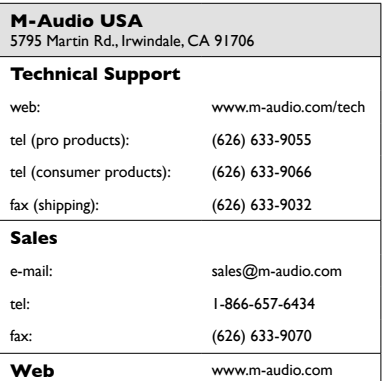

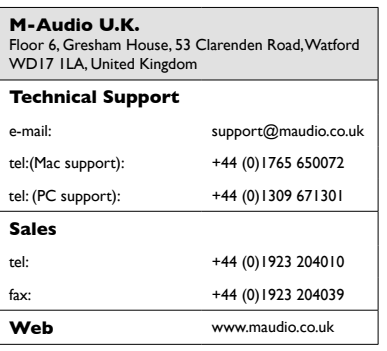

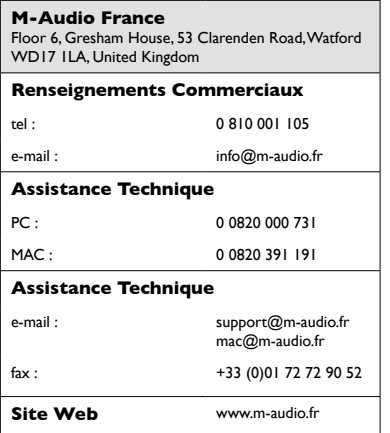

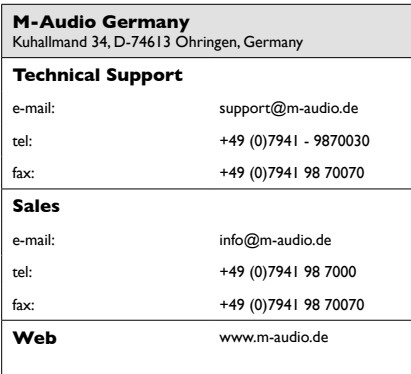

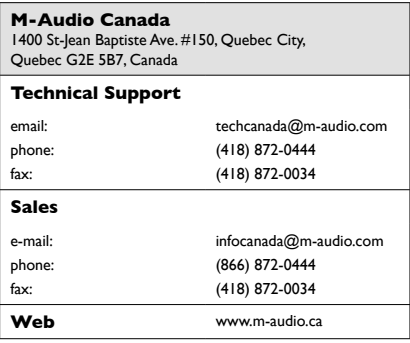

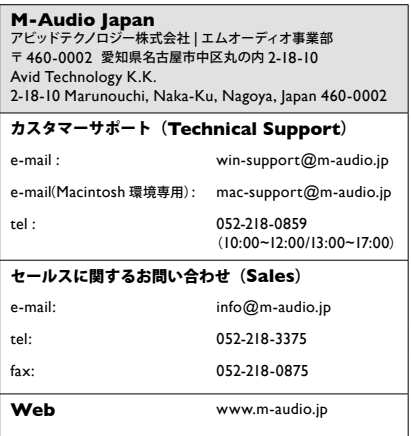